# **LAN経由で配信できない場合の トラブルシューティングフロー Ver 1.0**

# 最初に配信画面の確認をお願いします。

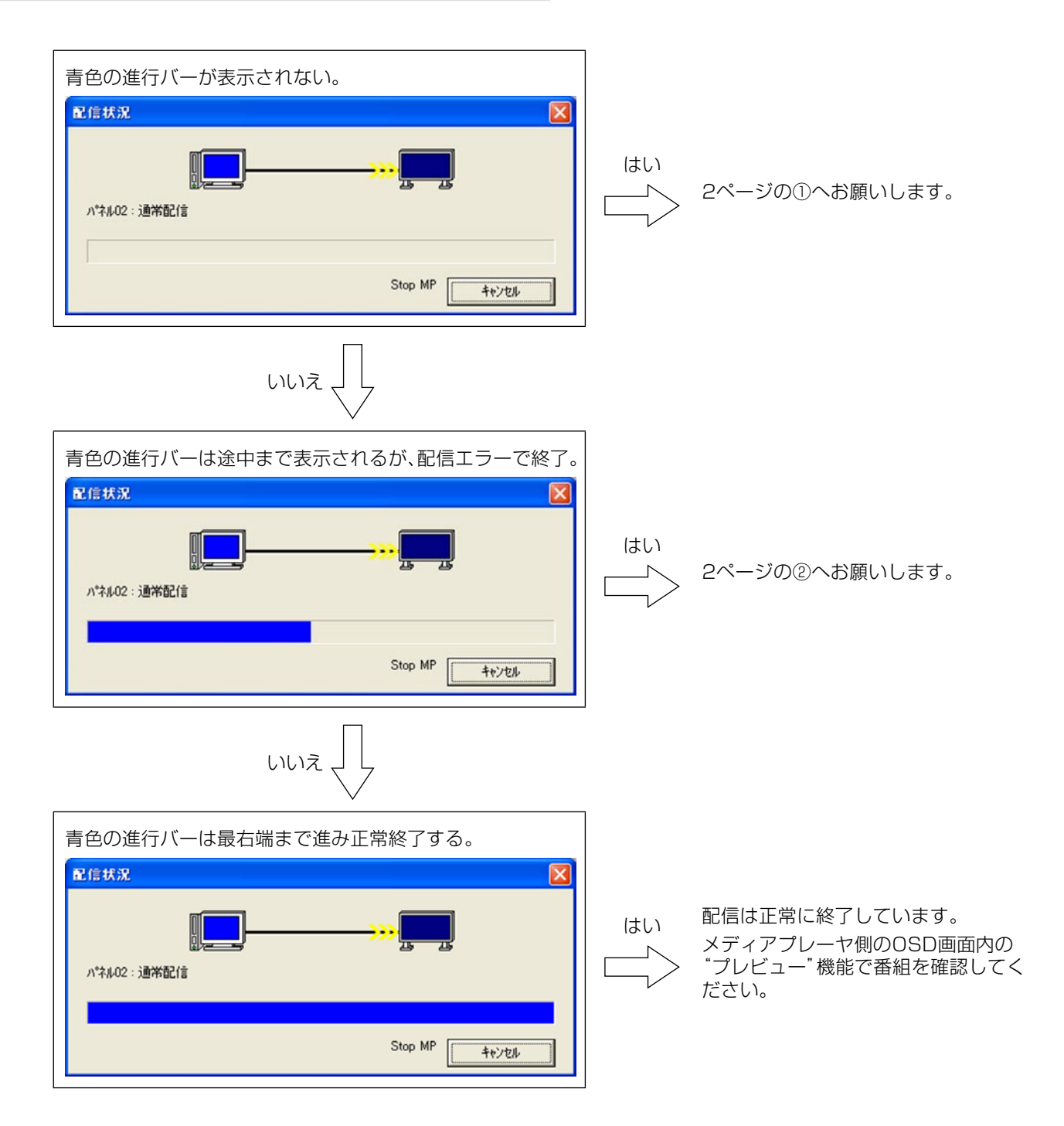

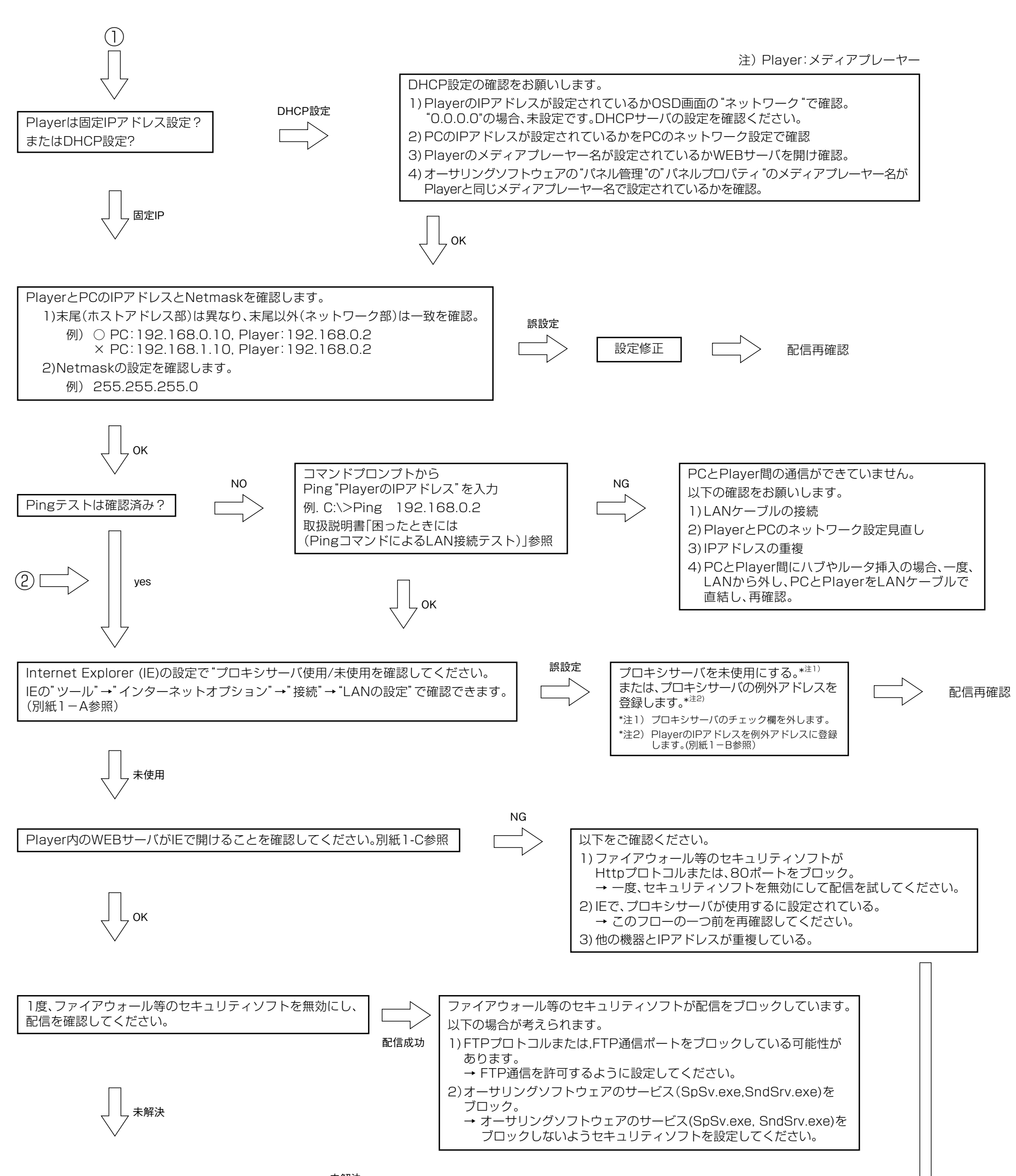

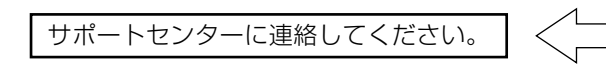

## A. Internet Explorer (IE)の"プロキシサーバ使用/未使用"の確認方法

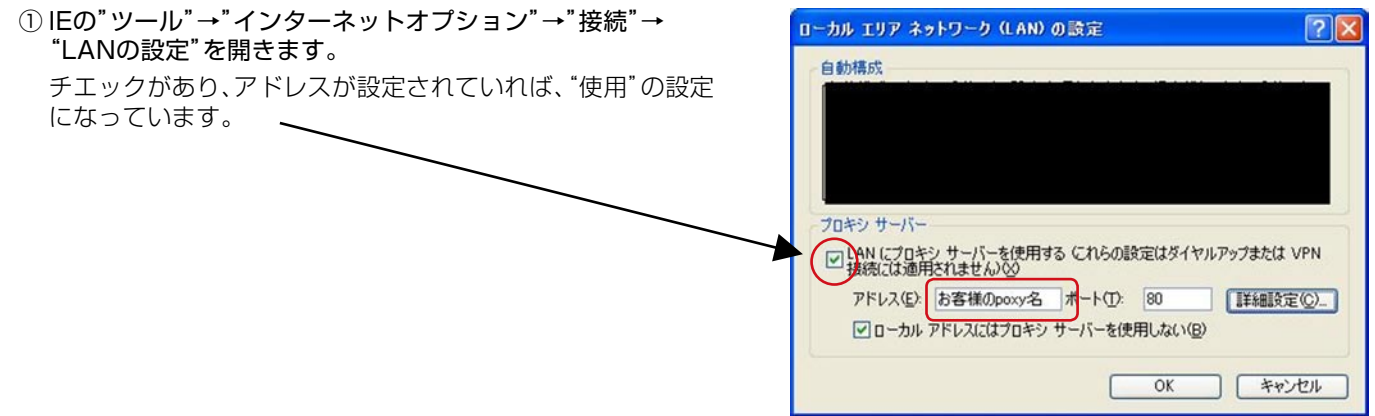

## B. Internet Explorer (IE)の"プロキシサーバ"の例外IPアドレスの設定の方法

IEの"LANの設定"から"詳細設定"を選択します。

例外欄にメディアプレーヤーのIPアドレスを登録します。

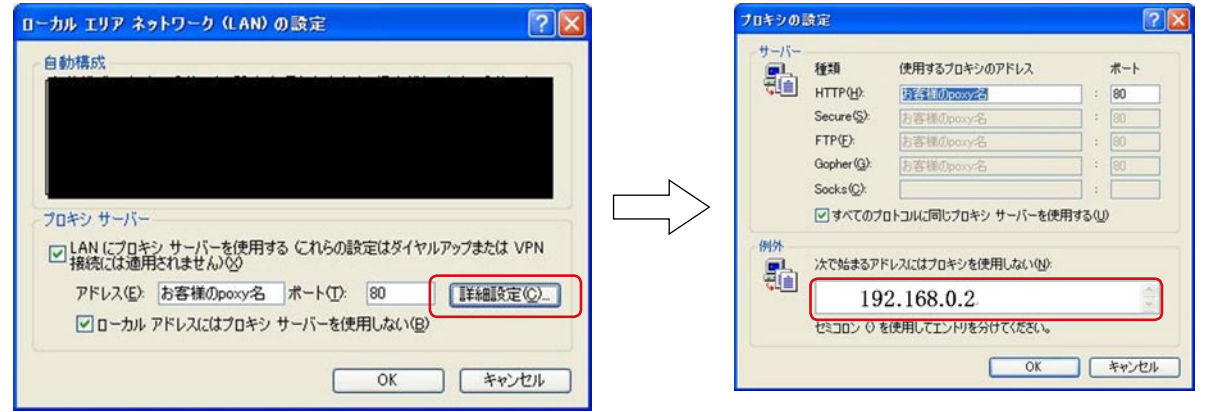

## C. メディアプレーヤー内のWEBサーバとの接続方法

① コンピューター上で、Internet Explorerを起動し、アドレス欄に「http:// 」に続き オーサリングソフトウェアで設定した固定IPアドレスを入力します。

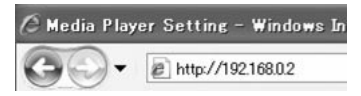

② ユーザ名、パスワード画面が表示されたら、 ユーザ名: default パスワード : 0000 を入力します。 ③ 設定画面が表示されることを確認します。

#### お知らせ

WEB設定画面より、メディアプレーヤーの設定確認ができます。

#### ご注意

Internet Explorer以外のブラウザでは正常に表示されない場合があります。

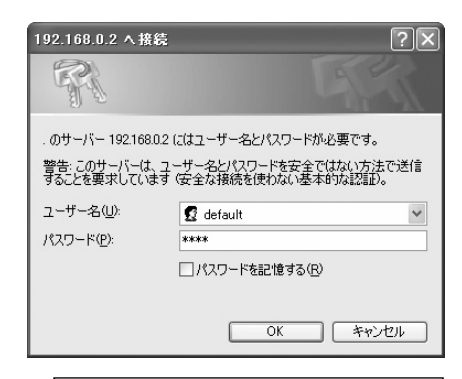

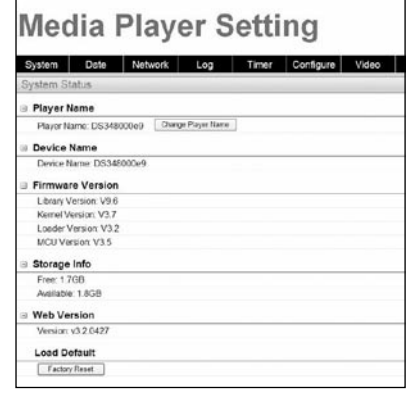

## **別紙2**

<参考>

## <配信時の通信仕様>

### ①使用プロトコル:HTTP(ポート80)およびFTPパッシブモード

②使用ポート

- Httpプロトコル 送信元(PC)ポート番号:任意のポート(1024~65535) 送信先(MP-01)ポート番号:80H
- FTPプロトコル

・制御用:

送信元(PC)ポート番号:任意のポート(1024~65535) 送信先(MP-01)ポート番号:21H

・データ用 送信元(PC)ポート番号:任意のポート(1024~65535) 送信先(MP-01)ポート番号:任意のポート(1024~65535)

パソコン

MP-01/SB-L008KU

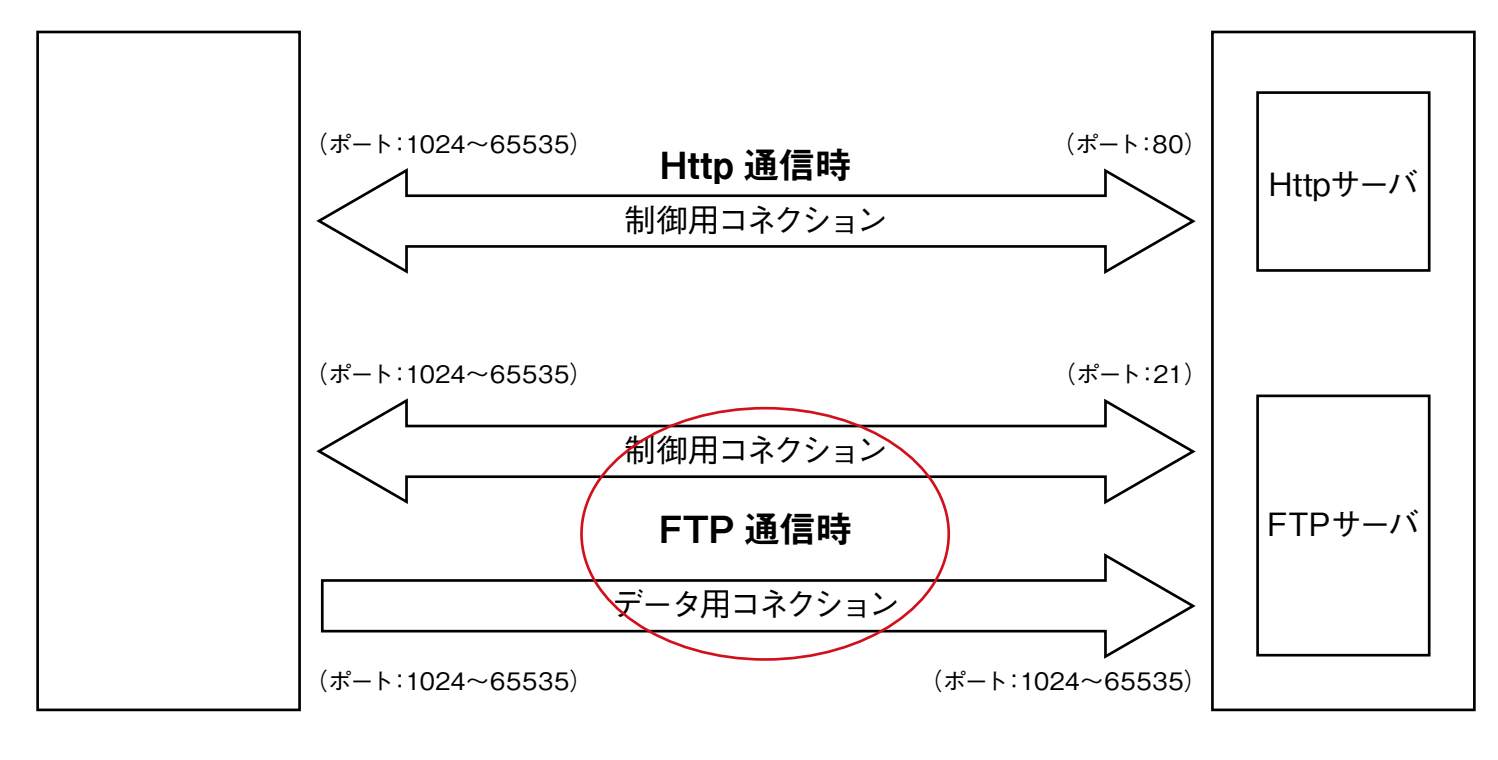